# Web 予約サービス仮予約の方法

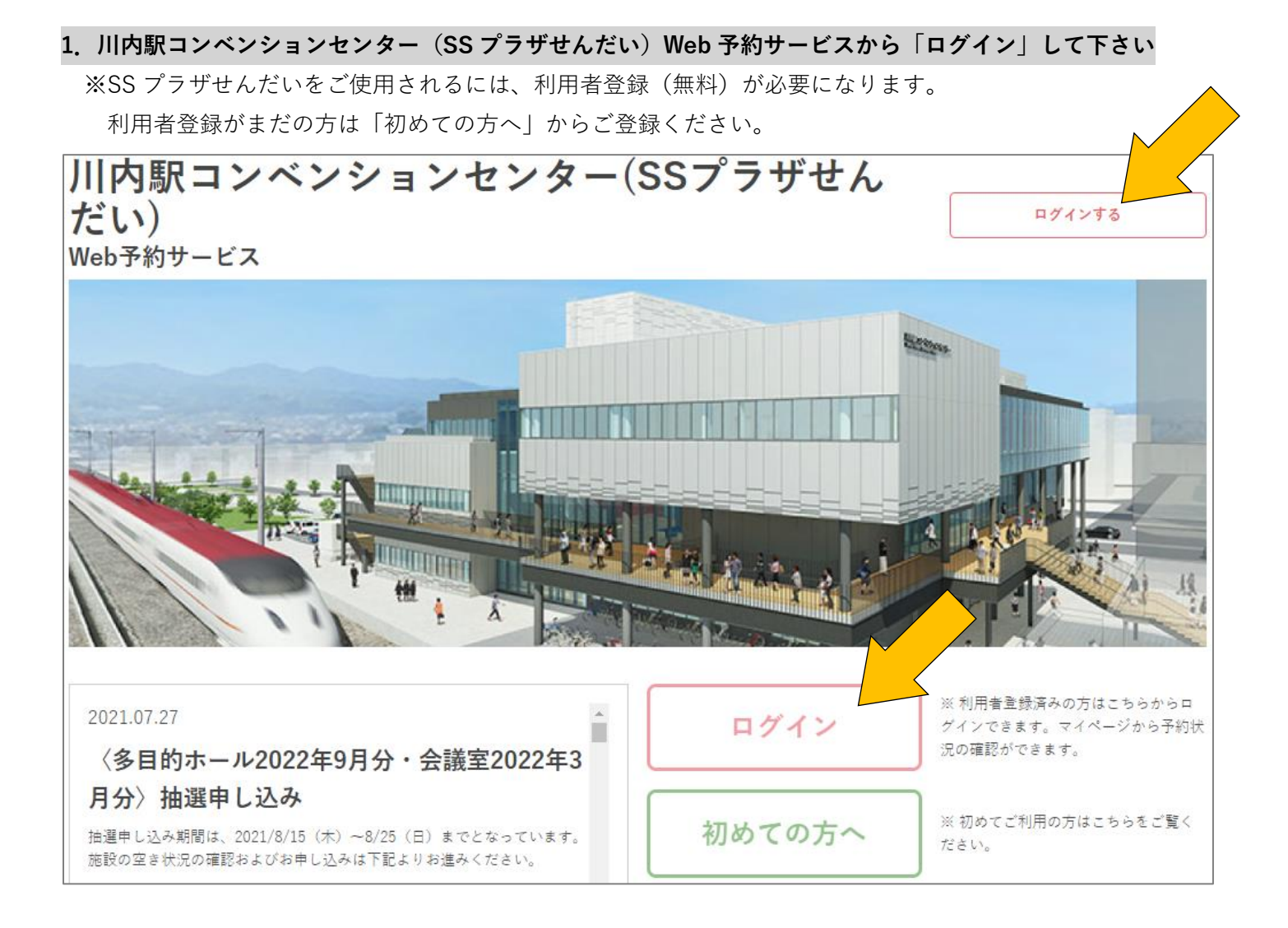

# **2.利用者登録の際にお決めになった ID とパスワードを入力し「ログインする」**

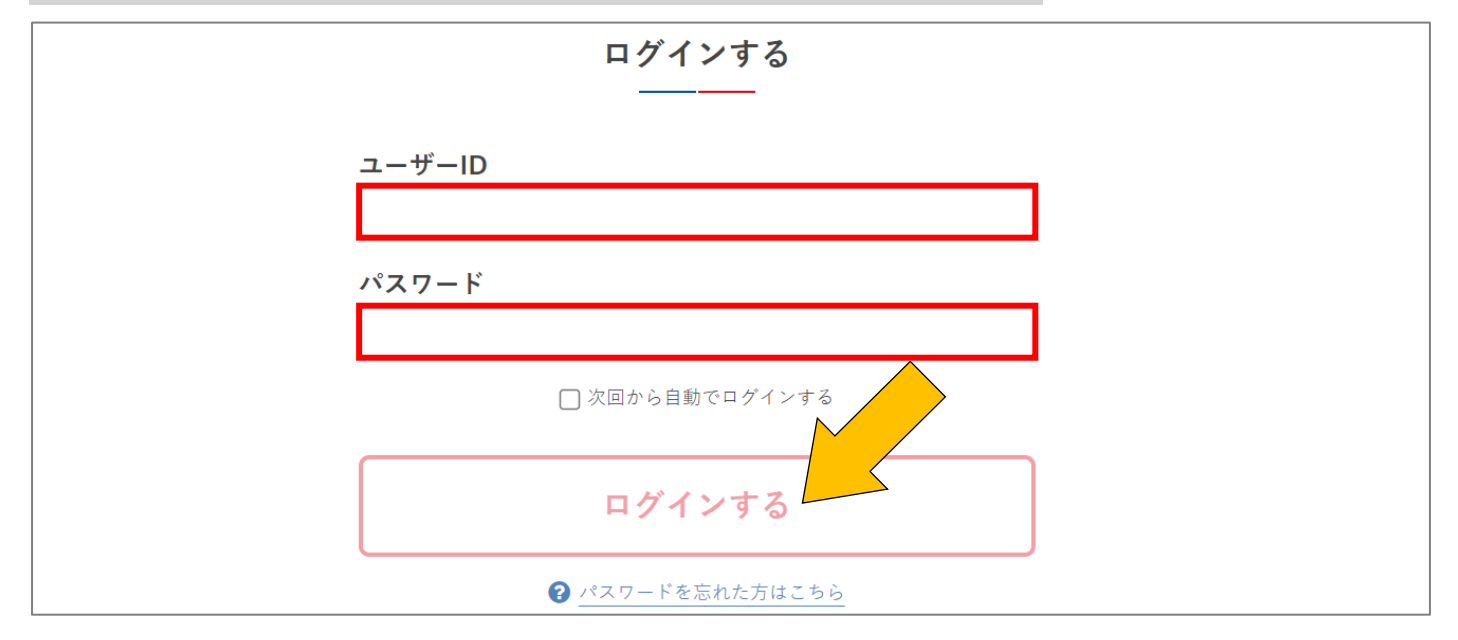

# **◎パスワードを忘れた場合**

「パスワードを忘れた方はこちら」から利用者登録へご登録のメールアドレスをお送りください。

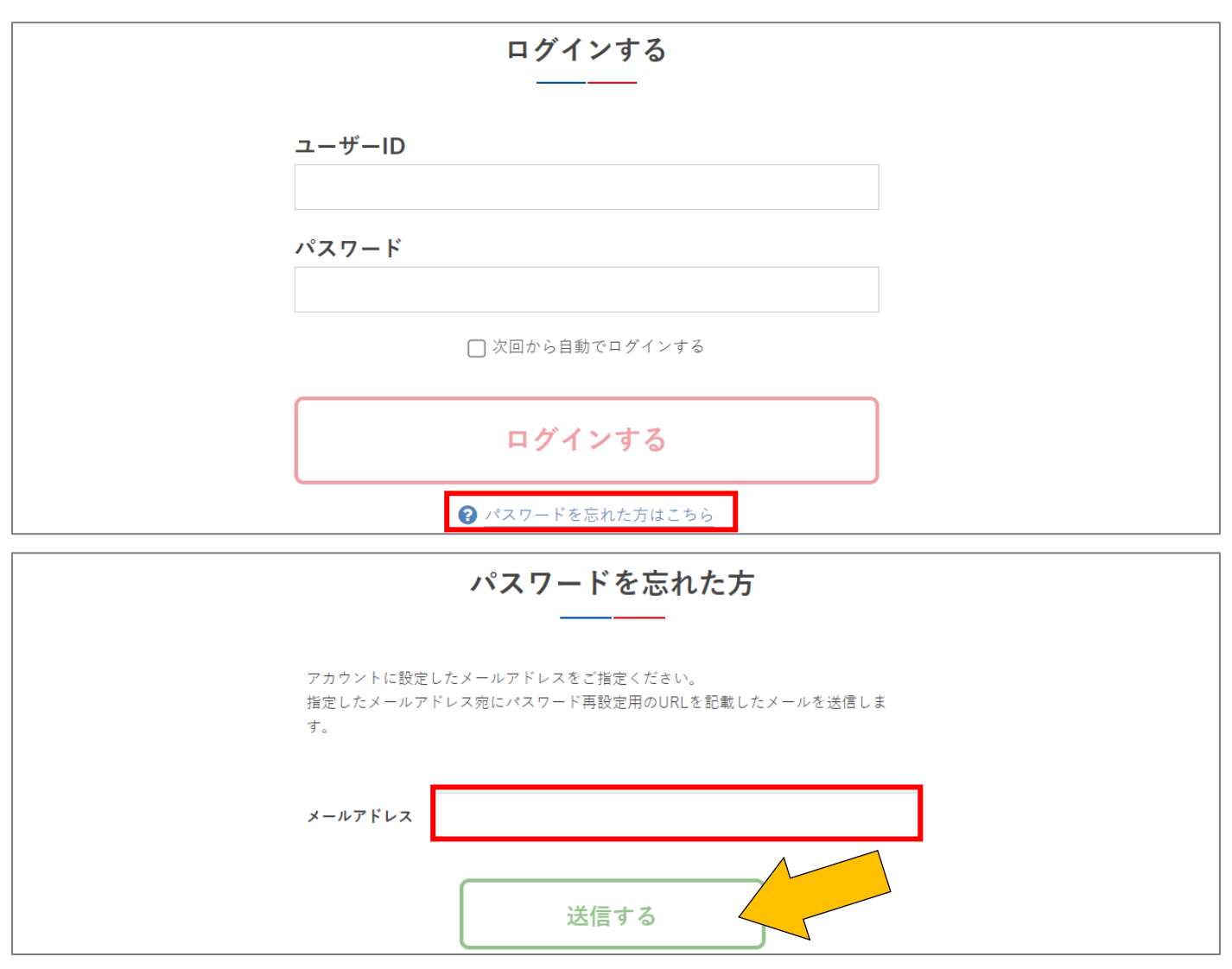

※ご登録のメールアドレスをお忘れになった場合、責任者としてご登録された方が施設窓口にお越しいただ くかお電話にてご連絡ください。

本人確認ののち、任意のパスワードへ変更を行います。

#### **3.カレンダーから予約したい日付をクリックし、「施設エリア」と「利用目的」を選択して「検索する」**

(カレンダーは「ログイン」「初めての方へ」ボタンの下にあります。)

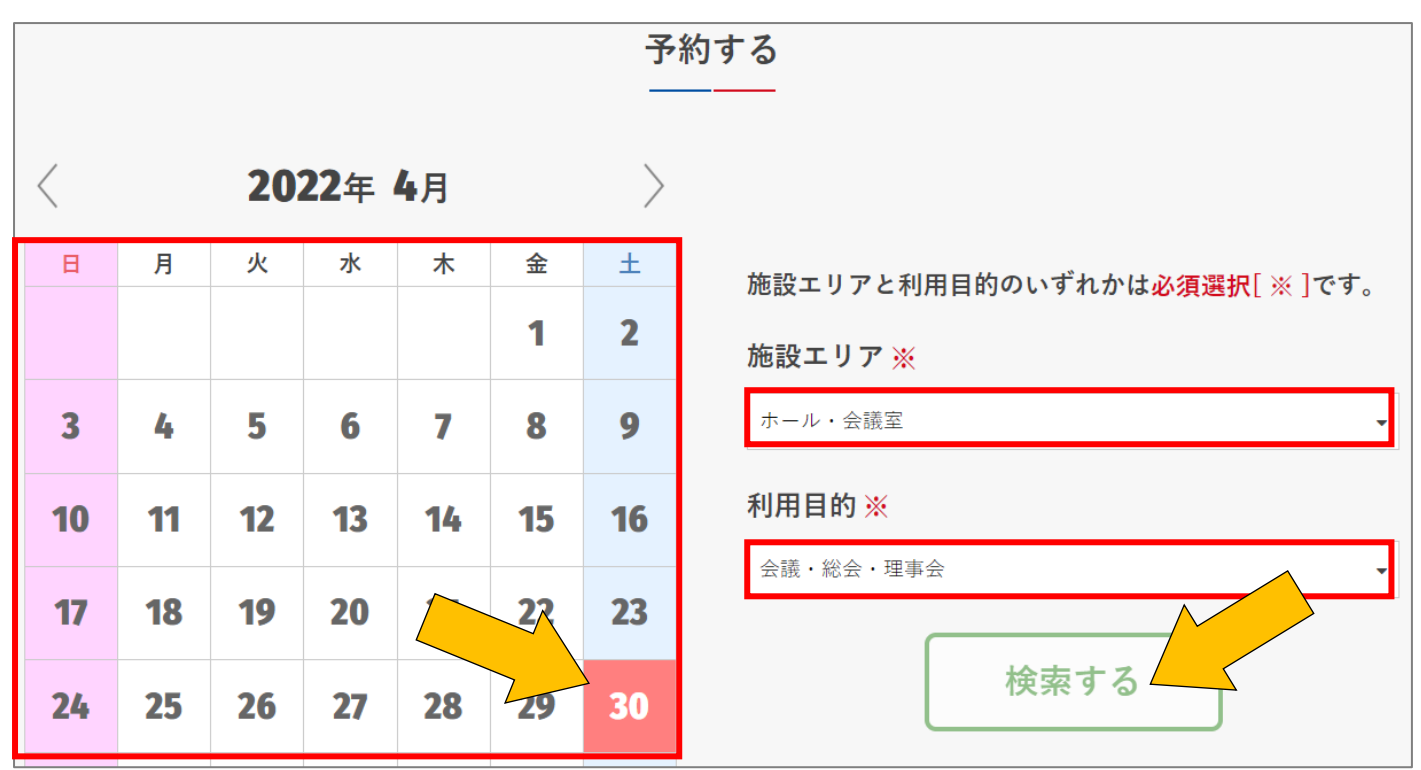

※選択した「利用目的」によっては一部の施設しか予約選択できませんので、正確な目的をお選びください。 ※該当する「利用目的」がない場合は「その他」お選びください。

### **4.使用したい施設の空き状況を確認**

空き状況はホール・会議室ともに確認できます。開館時間は 9 時から 22 時です。 (施設の収容人数は、ホームページ>「主催者の方へ」>「施設概要」ページよりご確認ください。)

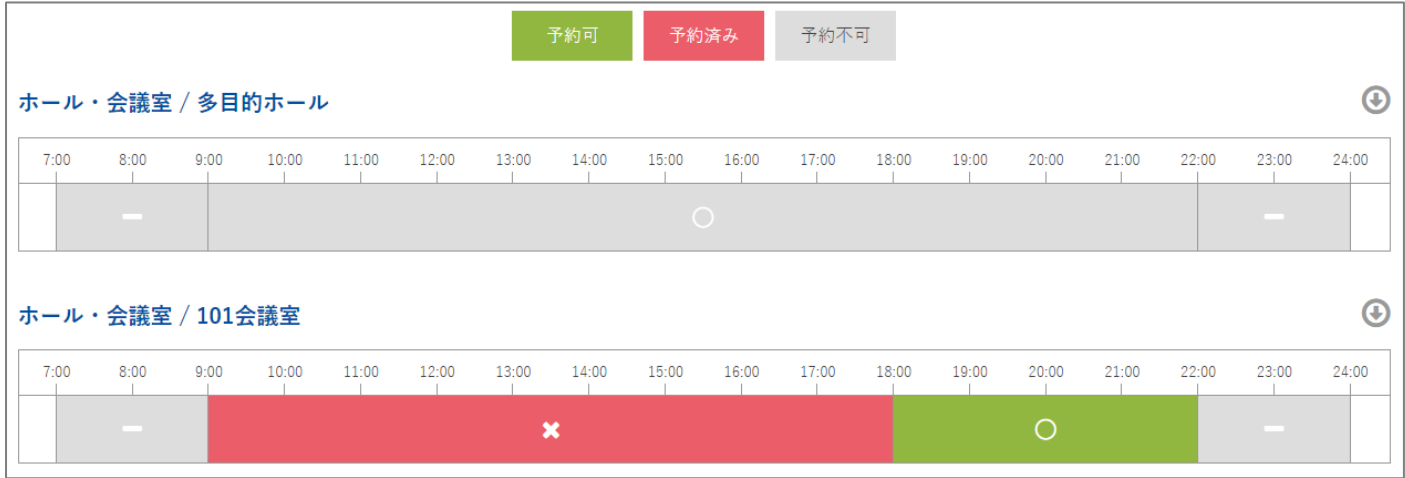

灰色・緑の「〇」は空いている時間帯、赤の「×」はすでに予約済みになります。 緑の「〇」部分のみ Web から予約可能です。

### **◎ホールを借りたい場合**

 窓口またはお電話にて予約可能です。(SS プラザせんだい電話番号:0996-27-8455) ※ホールはご利用日の 12 か月前の月の 1 日から予約受付となります。

 連続複数日ご使用の場合は、13 か月前の月の 1~14 日の間、優先予約を受け付けています。 単日ご使用の場合は、13 か月前の月の 15~25 日の間、Web からの抽選申込を受け付けています。

### **◎会議室を借りたい場合**

Web 予約サービス、窓口またはお電話にて予約可能です。(SS プラザせんだい電話番号:0996-27-8455) Web 予約サービスからご予約の場合は、**使用したい会議室の緑色の帯をクリックして選択してください。** ※薄い緑の「○」から濃い緑の■になっていれば、選択できています。

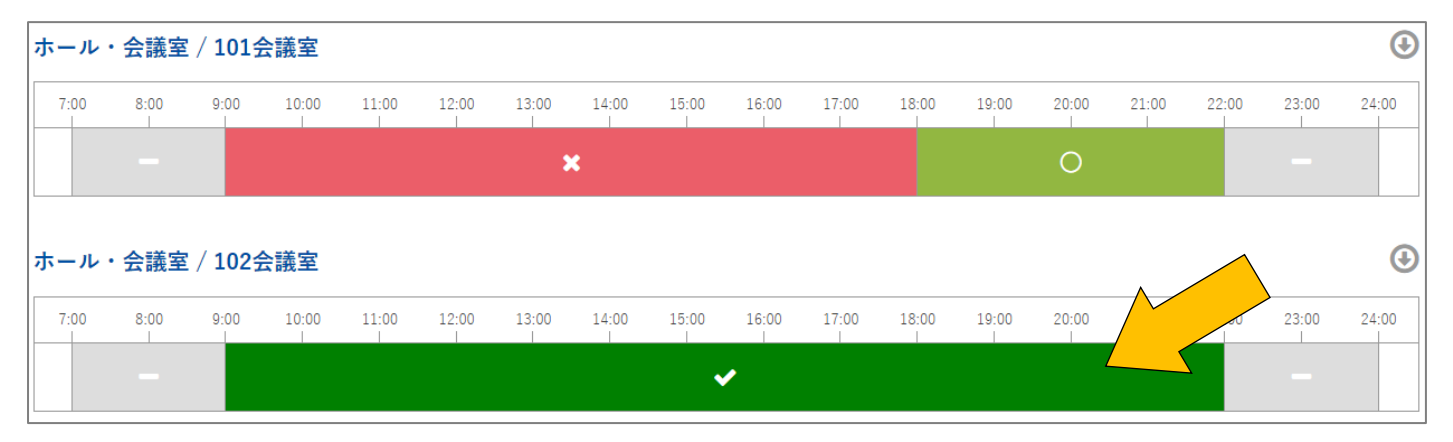

※会議室はご利用日の 6 か月前の月の 1 日から予約受付となります。

 (**使用日から 1 週間前になると Web 予約不可**になりますが、窓口またはお電話にて受付可能です。) 連続複数日または複数会場ご使用の場合は、7 か月前の月の 1~14 日の間、優先予約を受け付けています。 単日一会場ご使用の場合は、7 か月前の月の 15~25 日の間、Web からの抽選申込を受け付けています。

!予約の際、複数の施設を追加して選ぶことも可能です。

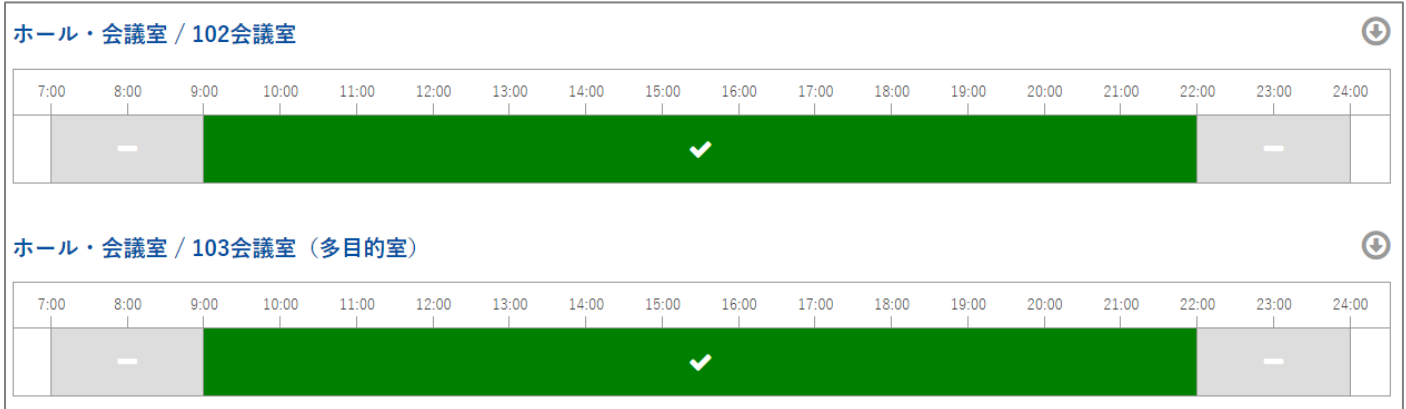

### !ページ上部の日付横「前日」「翌日」や、カレンダーボタンから別日に移動することが可能です。

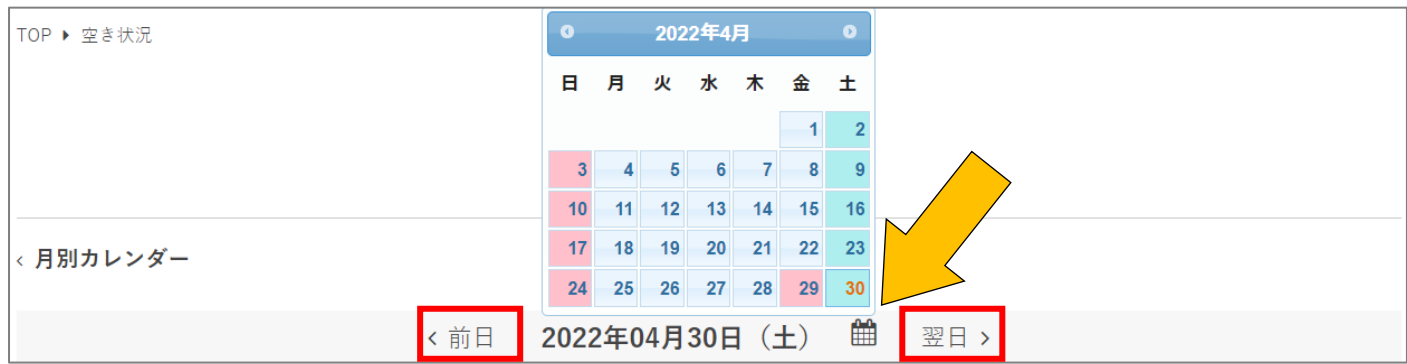

これによって別日もまとめて選ぶことが可能です。

※複数月にわたって開催する催事は月ごとにご予約ください。

## **5.予約したい日時の施設を選択後、左下の「受付登録」をクリック**

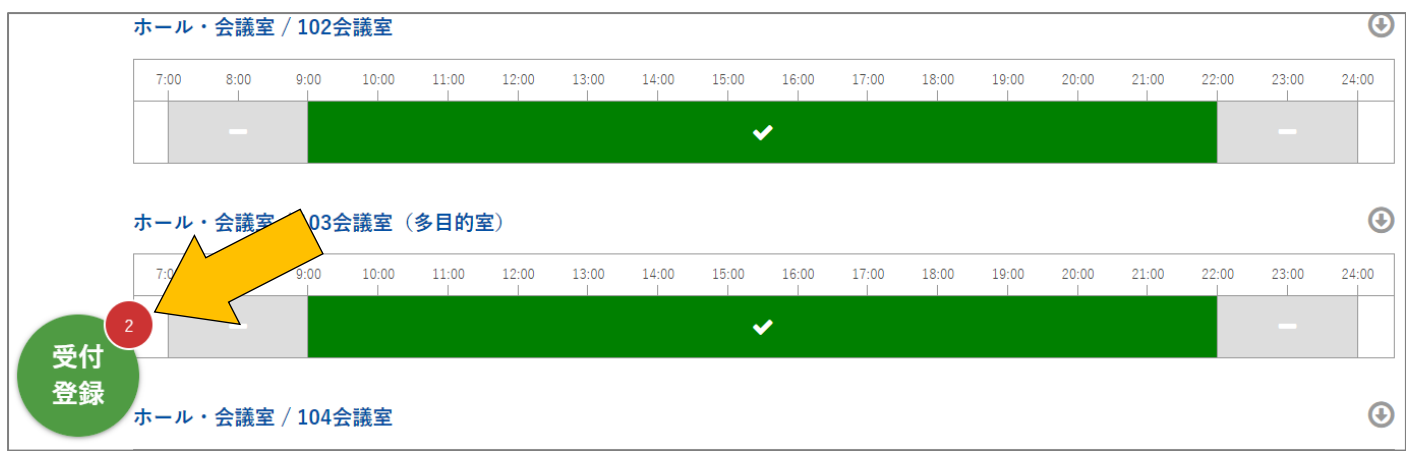

※受付登録ボタンの赤い丸に書いてある数字が、選択した施設総数です。

# **6.「利用形態」と「利用目的」を選択し、「イベント名」を記入して「次へ」**

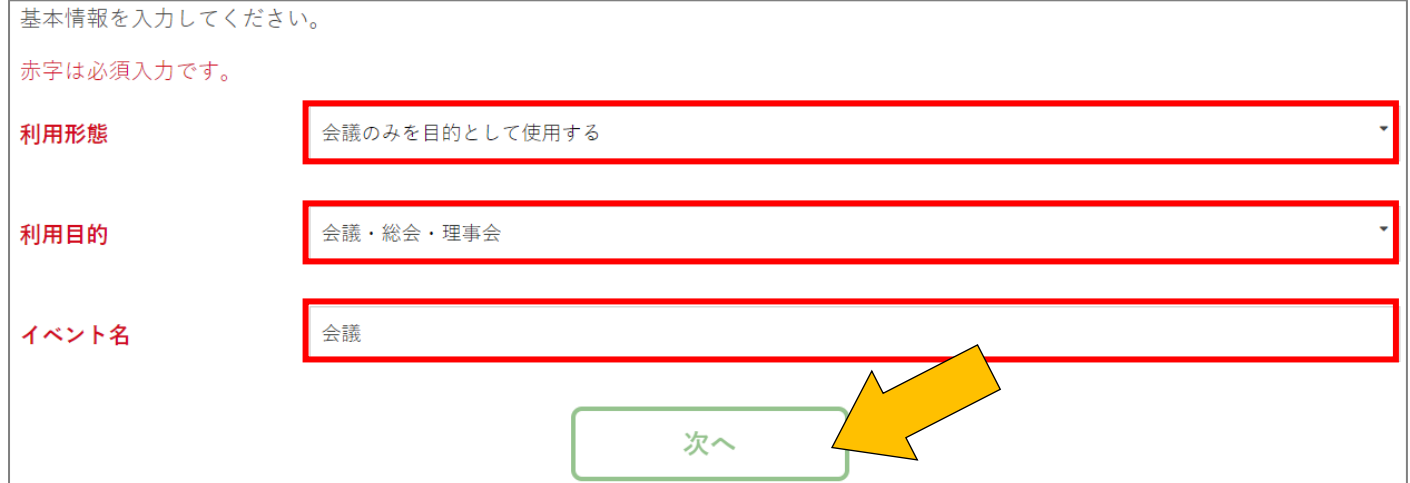

※「イベント名」は当日の案内表示に使用いたします。

# **7.利用時間を選択して「次へ」**

空き状況確認時に予約可だった時間帯内でお選びください。

# **◎利用形態が「会議以外」または「会議のみ」の場合(時間貸し)**

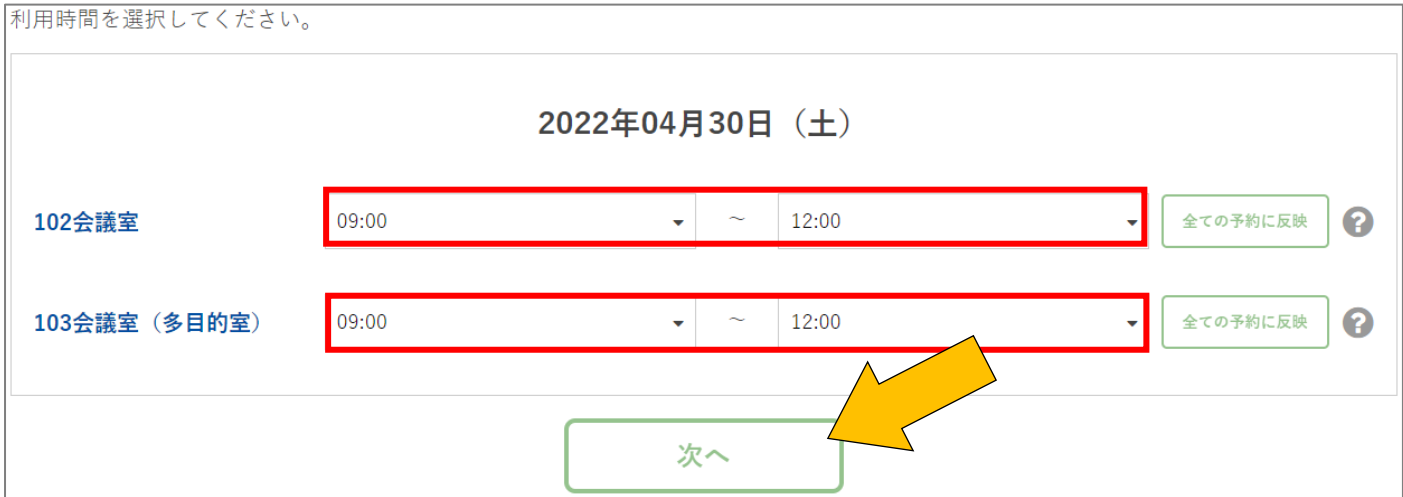

※30 分単位でお選びいただけますが、料金は 1 時間単位になります。

## **◎103 会議室ご利用で利用形態が「料理目的」の場合(区分貸し)**

103 会議室が区分貸しになります。

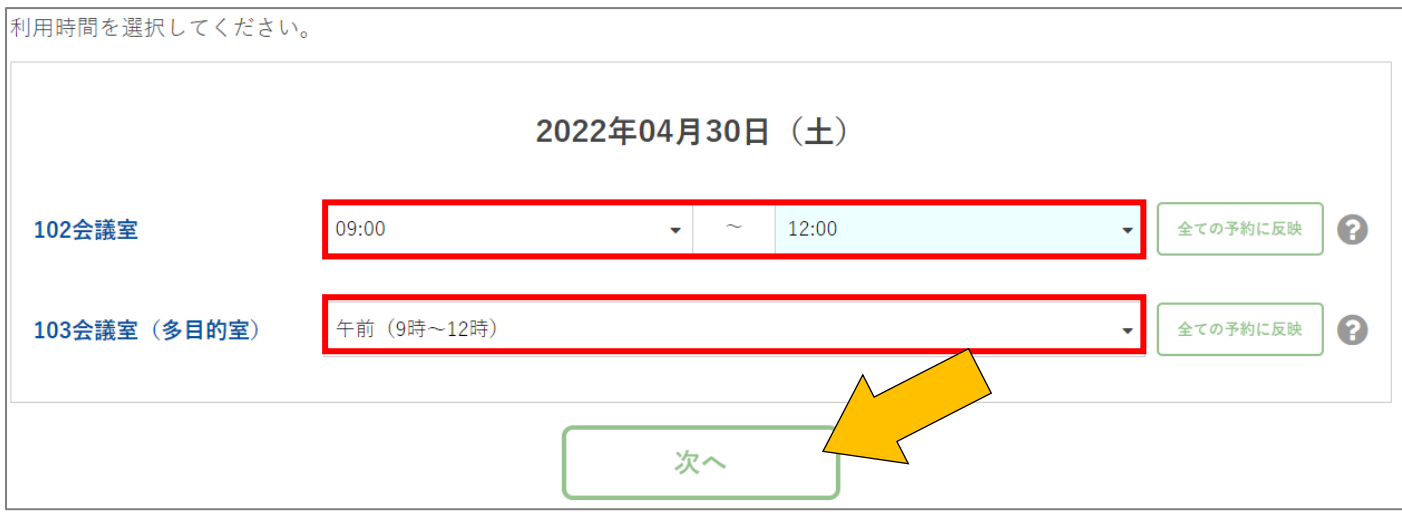

※区分とは、午前(9~12)・午後(13~17)・夜間(18~22)の括りになります。

※午前(9~12)・午後(13~17)・夜間(18~22)・午前午後(9~17)・午後夜間(13~22)・全日(9~22)から 予約施設選択時の予約可の時間帯内でお選びください。

### **8.利用情報(利用人数・利用区分・担当者・電話番号・メールアドレス・特記事項)を入力して「次へ」**

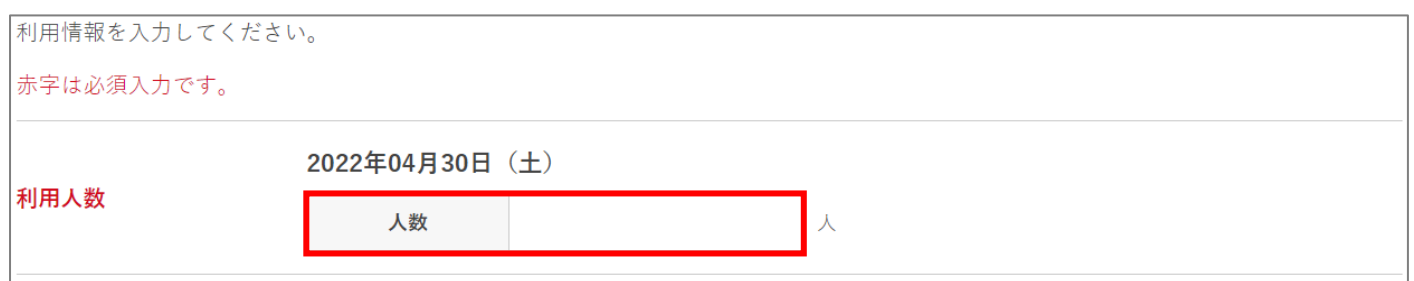

※「利用人数」は未確定の場合、予想される最大数をご入力ください。 一度にお入りになる人数は各会議室の収容人数内におさめてください。

入替制の場合は、合計人数をご入力ください。

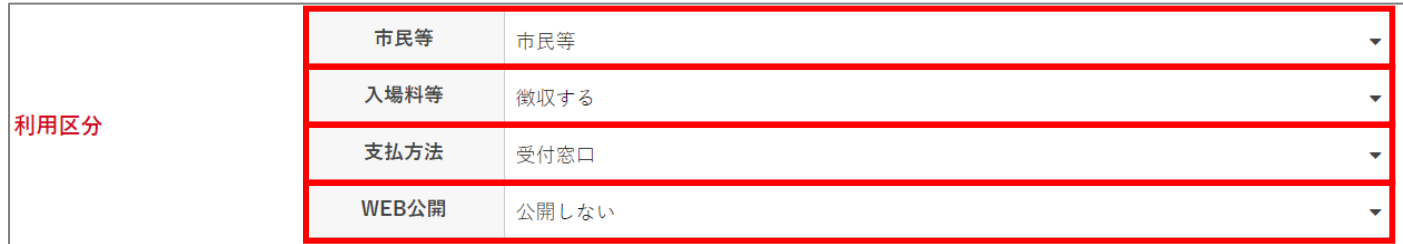

※利用団体の所在地が薩摩川内市内の場合は「市民等」を選択してください。

※入場料や参加料を徴収する場合、「入場料等」の「徴収する」を選択してください。

※振込入金をご希望の場合や請求書をご希望の場合、「支払い方法」の「振込」を選択してください。

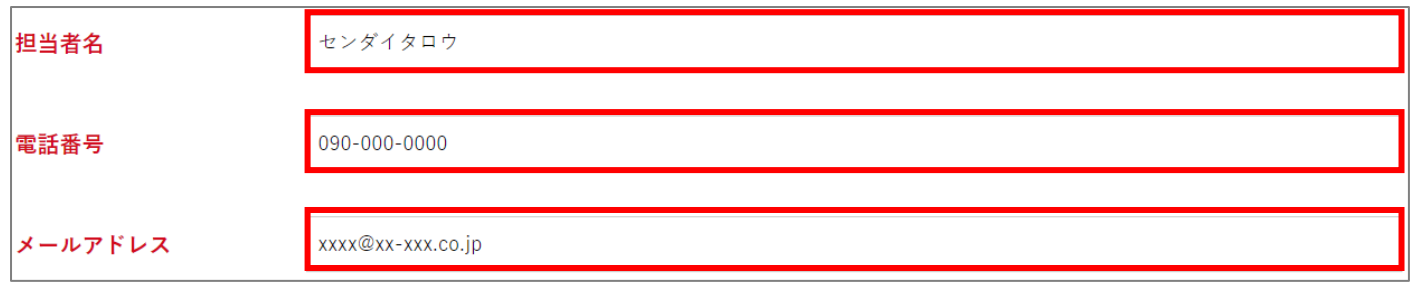

※「担当者名」「電話番号」「メールアドレス」は、施設からの連絡先になります。

 利用者登録の責任者のお名前等の情報が自動で入力されていますが、**ご予約する催事の担当者と異なる 場合は、各情報を入力しなおしてください。**

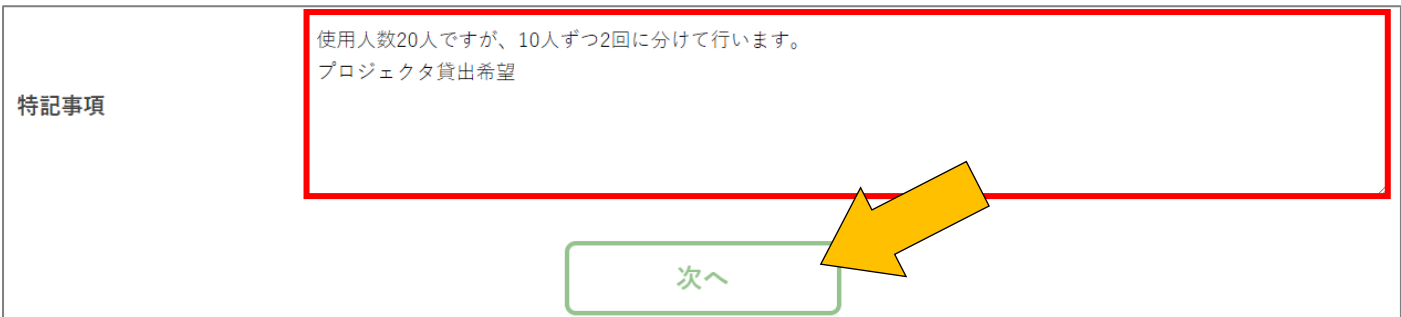

※使用希望備品等ございましたらご記入ください。

※入替制の場合はこちらの特記事項にご記入ください。

※ほか、請求書をいつ頃発行してほしいなどのご希望あればご記入ください。(使用日前に限ります)

# **9.入力内容一覧を確認し、「予約する」**

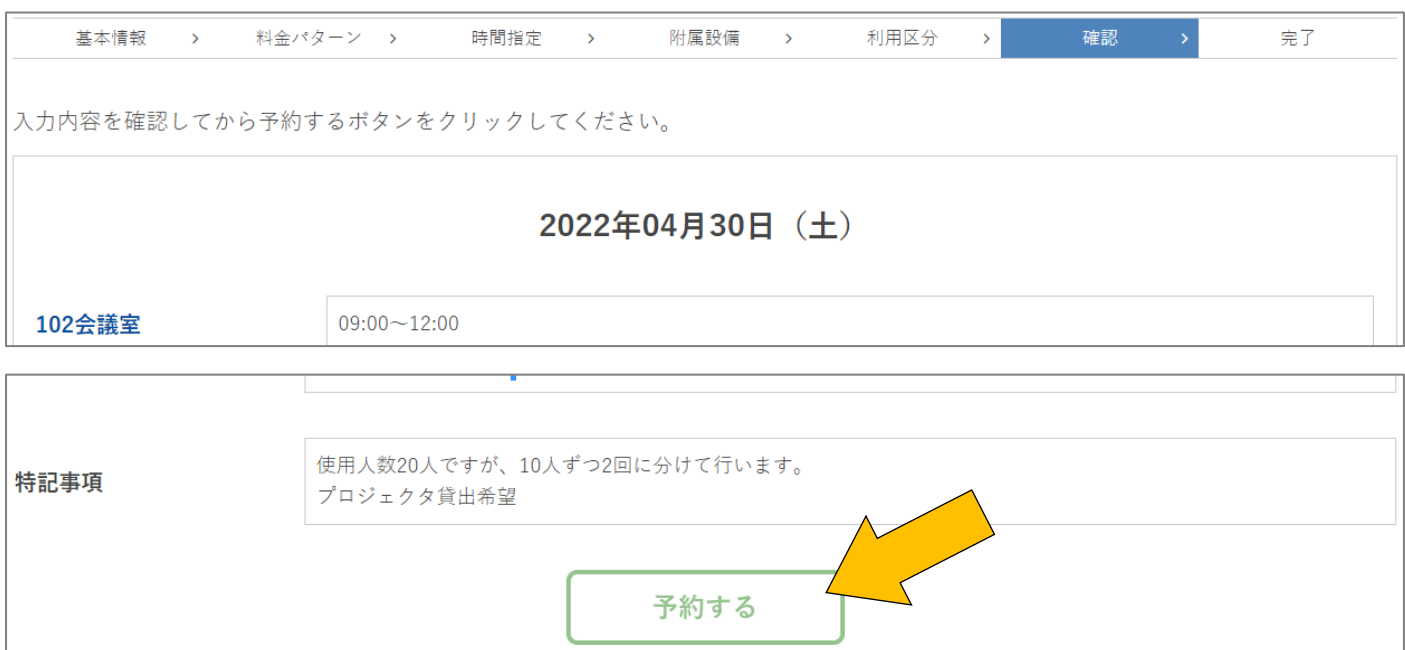

以下のページが表示されれば、予約完了です。

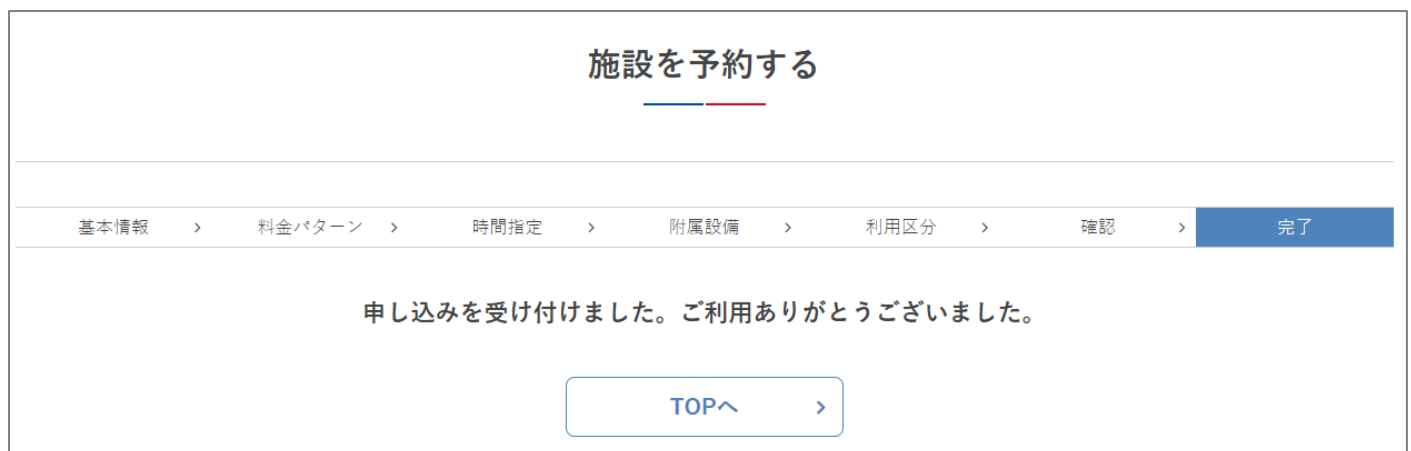

※予約後、ホールは使用日から 1 か月前頃、会議室は 1 週間前頃までに施設使用料のお支払いをお願いします。 開催が不確定で期限までのお支払いが難しい場合、窓口またはお電話にてご連絡ください。

※**予約に日付・時間等変更がある場合は、予約システムからの変更はできません。窓口またはお電話にてご連絡 ください。**

※**開催が中止になった場合は、すみやかにキャンセルのご連絡をお願いします。**

### **10.予約状況の確認方法**

ログイン後、マイページから「予約状況」をご確認いただけます。マイページをクリック

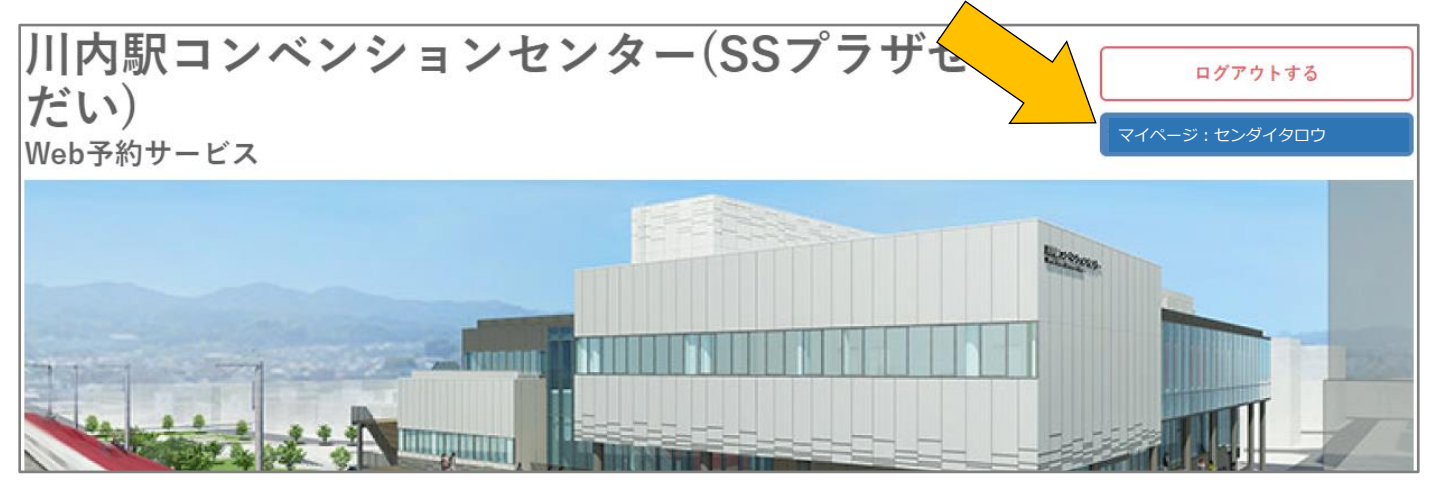

ダッシュボード内の「予約状況」一覧からご覧なりたい予約の「閲覧」をクリックすると詳細をご確認いただけ ます。

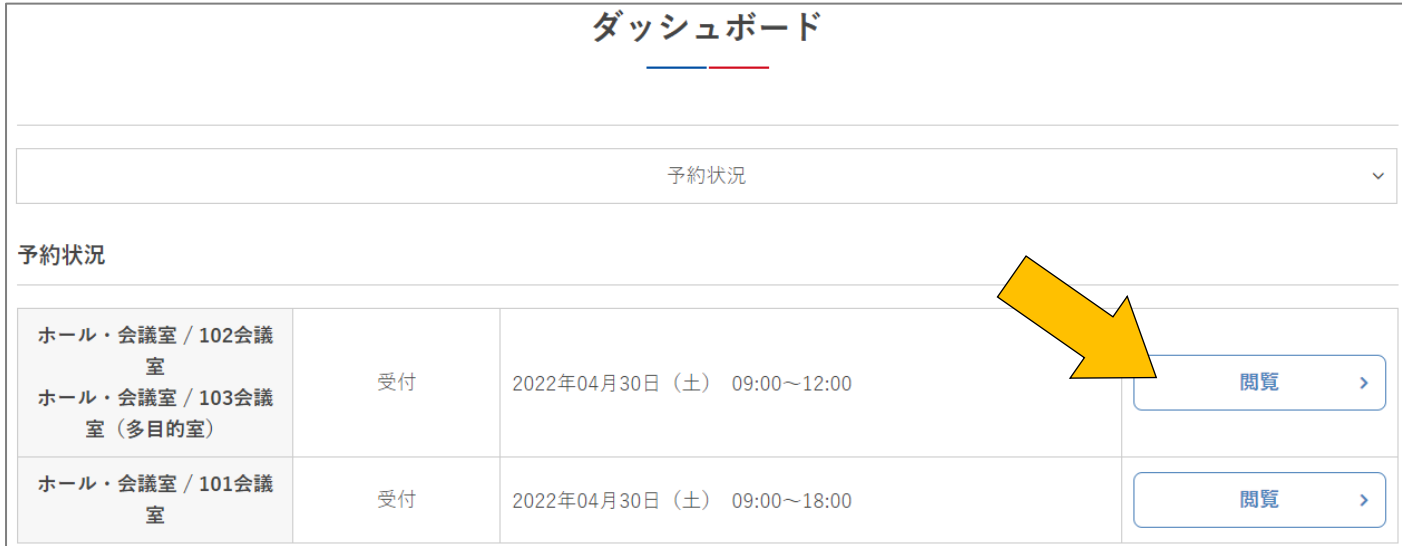